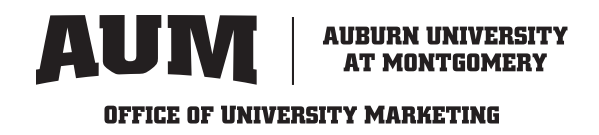

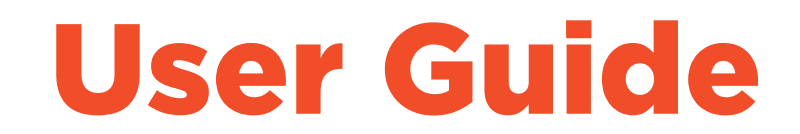

This guide will walk you through the process submitting requests and the proof review/approval process.

## Submitting a request

Simply click on the request form link you need and you'll be taken to the form.

**[People Finder Request](https://forms.clickup.com/f/175gr-1001/K6QYMJG3FQ7BBKYNAD)**

**[Creative Design Request](https://forms.clickup.com/f/175gr-21/MOTVNMU09GXB361MV7)**

**[Web Request](https://forms.clickup.com/f/175gr-49/WYFVM4DS741ZWE5J7V)**

**[News and Event Publicity Request](https://forms.clickup.com/f/175gr-266/KCZA67RNPUGCJWU5E9)**

**[Campaign Request](https://forms.clickup.com/f/175gr-287/2RHEPXLFJOID43DV4W)**

### **[Video Request](https://forms.clickup.com/f/175gr-595/KRPPVW9SGM3MFRW8OR)**

Once you have completed your form details click submit. You'll receive a success message like the one below. We will follow up if any clarification is needed. As always, please feel free to reach out if you have any questions to [marketing@aum.edu.](mailto:marketing@aum.edu)

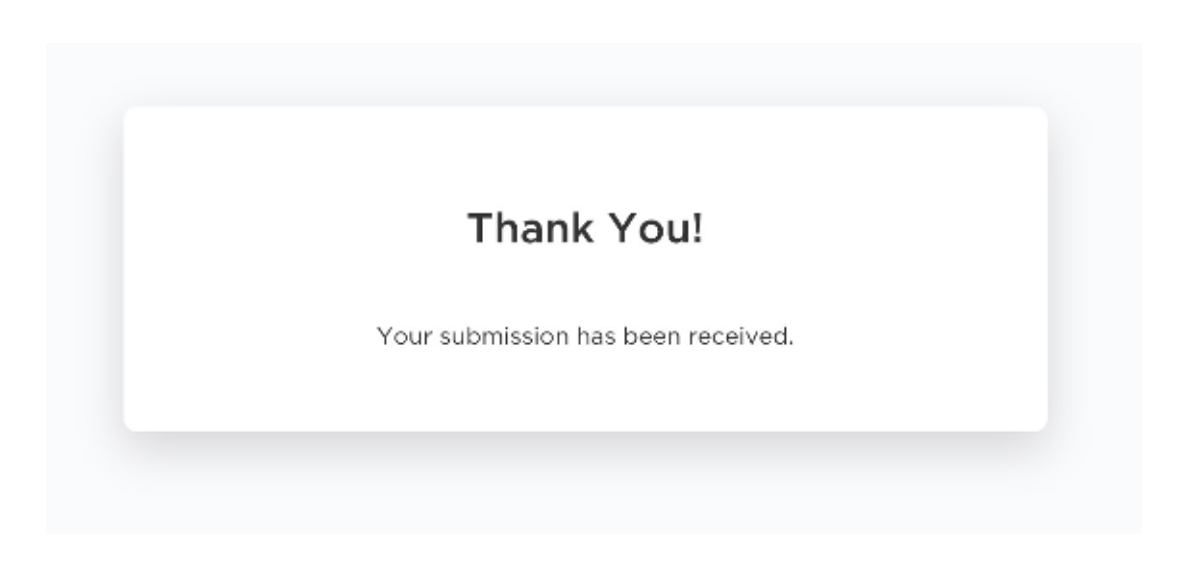

# Accessing a Proof

When a proof is ready to be viewed for your review/approval, you will receive an email from PageProof that you can click to access the proof. No need to log in; proof notifications are handled via email just like they were in inMotion and Hive.

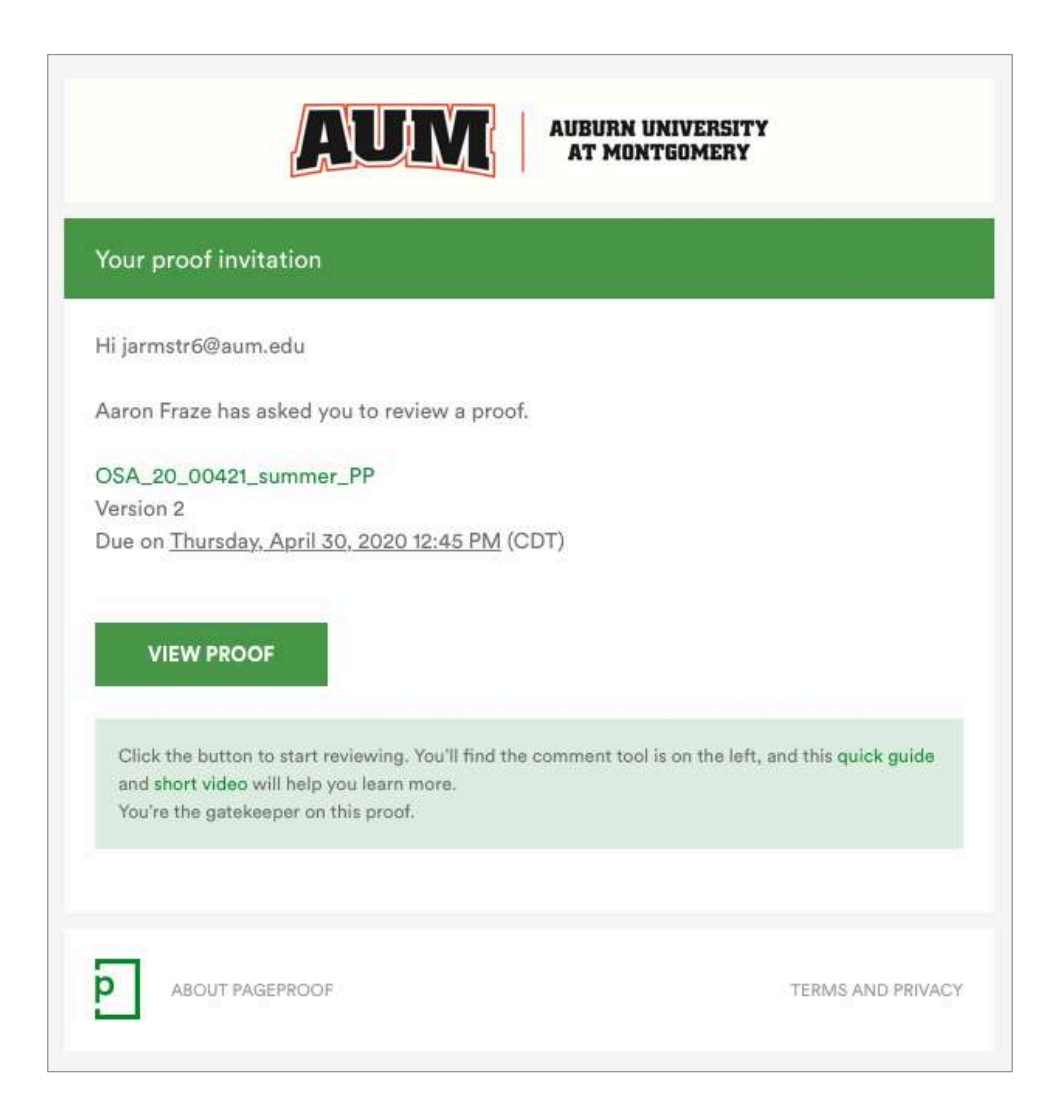

# The PageProof Proofing Workspace

Giving feedback is essential to successful collaboration on work. Here's the tools available to provide feedback in PageProof.

To add a comment:

**Step 1:**

Choose any of the red pens available:

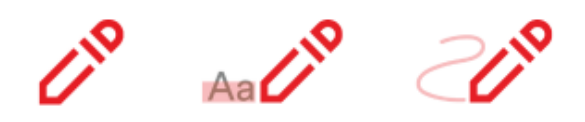

**Step 2**

There are 5 ways to use the red pen. The *regular pen* does the following:

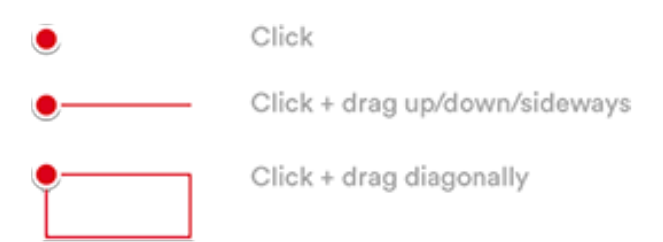

The *highlighter pen* selects a text from the artwork which gets carried over to the comment pane where you can style it (bold, italics, strikethrough, underline).

The *drawing pen* lets you leave free-hand markups on the artwork.

#### **Step 3**

Type your comment. Click save.

#### **Step 4**

Click the send icon (or use the shortcut key shift+enter or cmd+enter)

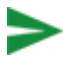

The work that you're checking and reviewing is most important on the proofing screen so you'll see that we hide the comment pane away once you've added a comment and that the red pins you're placing on the page are subtle.

If needed, you can add attachments by clicking the paper clip icon in your comment before you save it.

#### **Step 5:**

When a reviewer or mandatory reviewer has finished reviewing the proof, clicking the finished button will present them two options:

- **Approved**
- **Changes please**

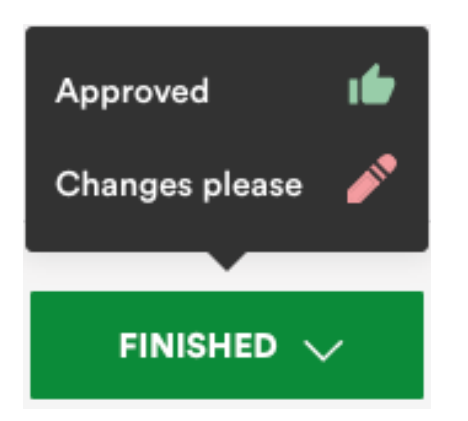

If returned, the proof will return to the designer and they will make the edits and submit another proof for review.

Here's a link to a quick video that walks you through the review process (you can disregard the later parts concerning gatekeeprers and final approvers).

**[https://www.youtube.com/watch?v=uO8XZ-UpSdI&list=PLzAPm-ZtJWHVSVuBBBEZwk5ZOdCE5](https://www.youtube.com/watch?v=uO8XZ-UpSdI&list=PLzAPm-ZtJWHVSVuBBBEZwk5ZOdCE5aODw&index=5) [aODw&index=5](https://www.youtube.com/watch?v=uO8XZ-UpSdI&list=PLzAPm-ZtJWHVSVuBBBEZwk5ZOdCE5aODw&index=5)**

Please contact us if you have any questions. Thanks!